## CHANGING A PURCHASE ORDER

1. From the Tyler Menu, go to Financials>Purchasing>Purchase Order Processing>Purchase Order Change Orders

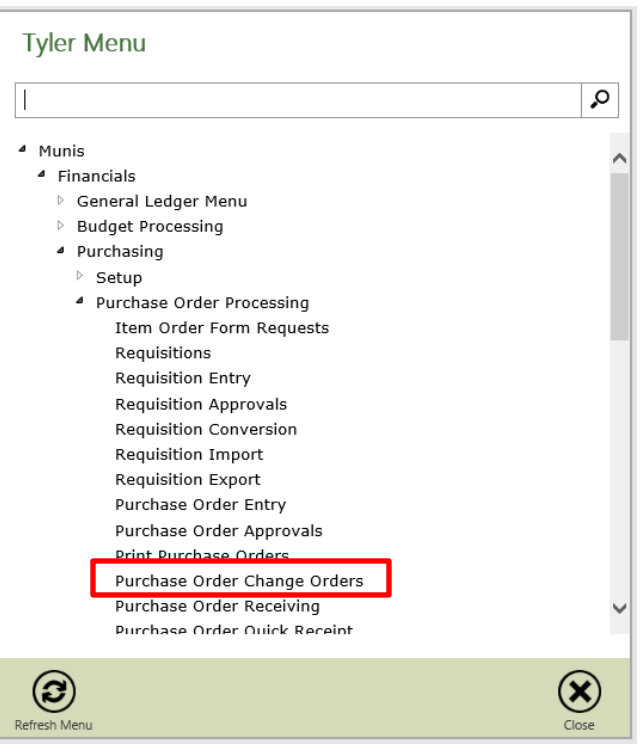

- 2. Click "Search"
- 3. Enter in the purchase order number that needs to be changed; click "Accept".

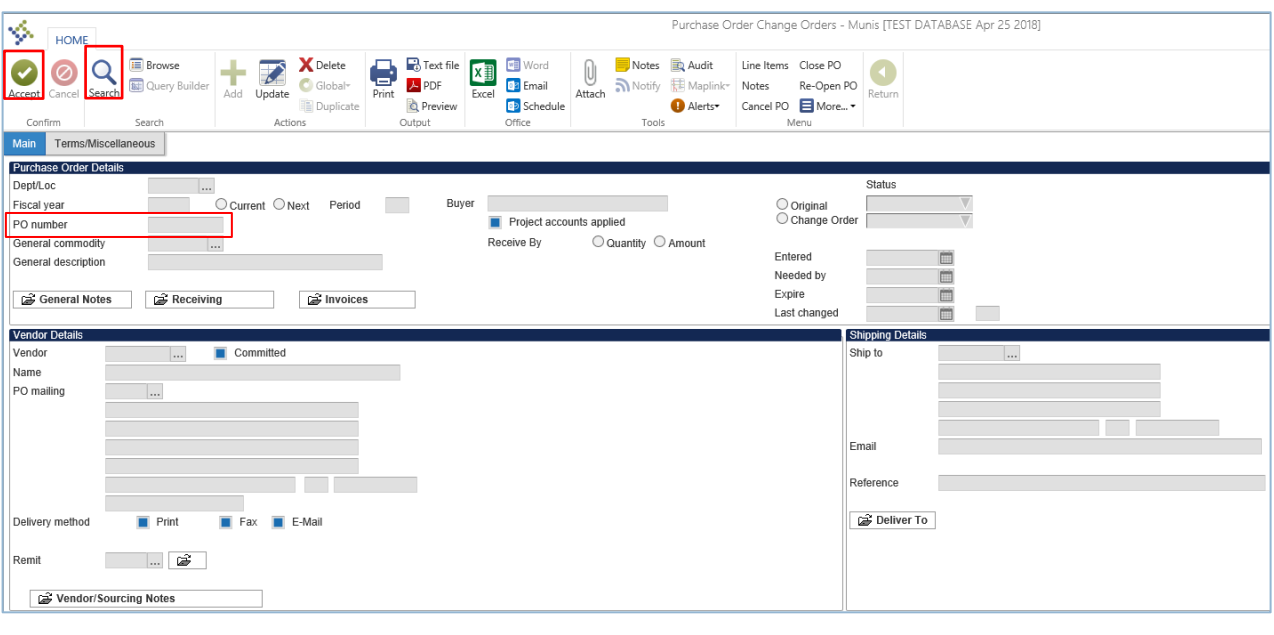

4. If a change needs to be made to the vendor details only, click "Update", tab to "Vendor Details" field, make necessary changes, and click "Accept".

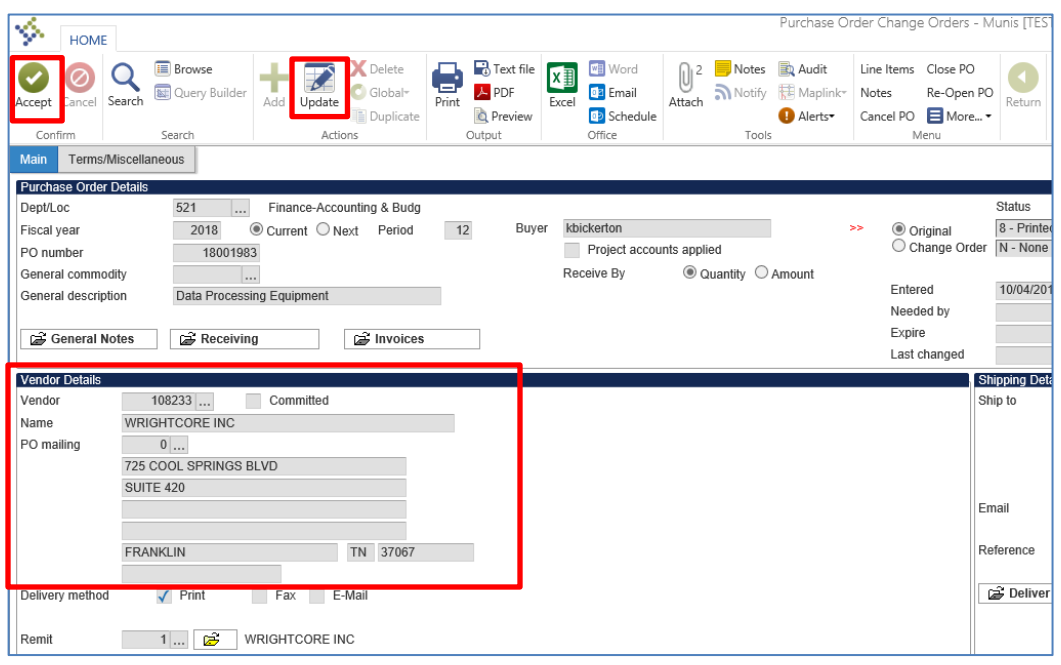

5. Click "Release"

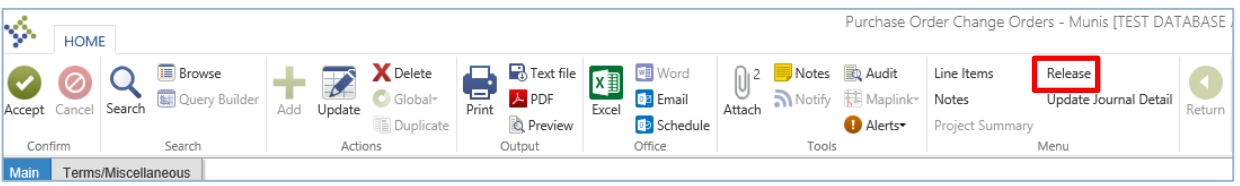

If this message appears, click "Approve".

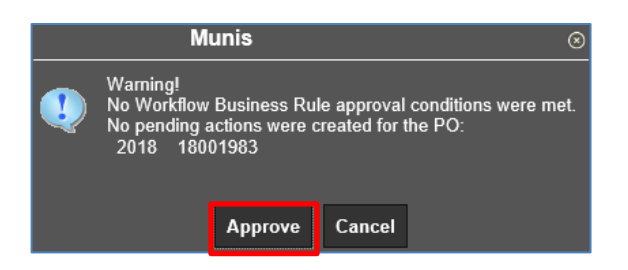

6. Click "Post" and enter a short description of why the change is being made.

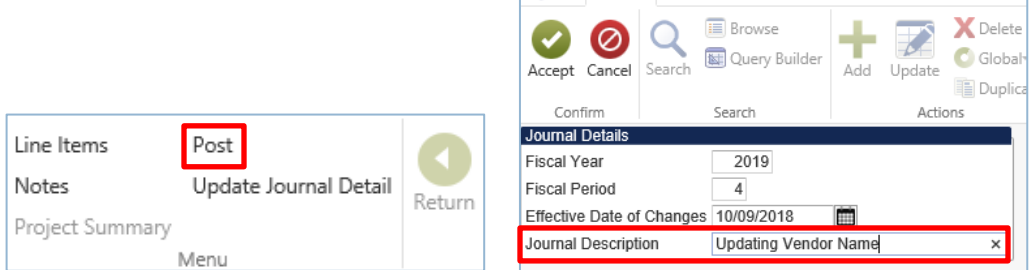

Click "Accept", "Save" and "OK".

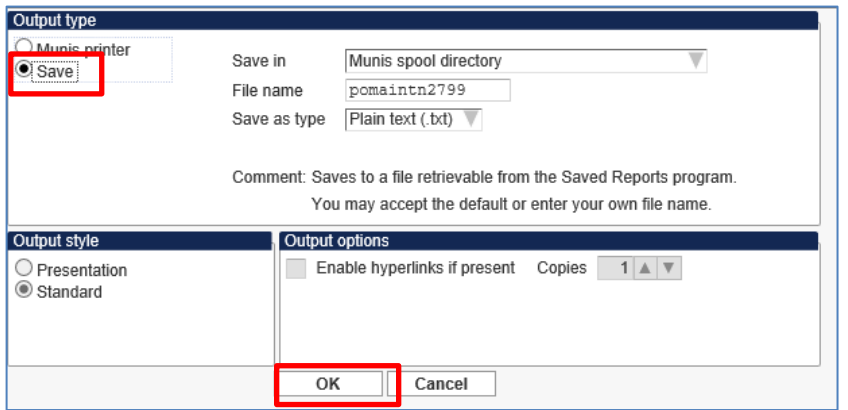

7. If the changes to be made are for the account code or amount, click "Line Items" then "Update".

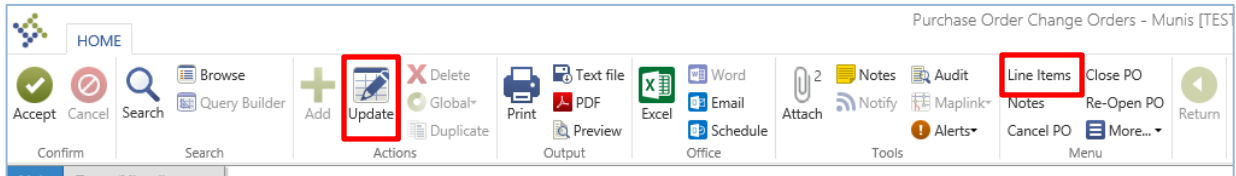

Enter a brief description of what is being changed (i.e., updating account line, increased amount, etc.). Tab to "New" and update the fields as necessary. Usually only the quantity and/or unit price will be changed; the other fields will automatically update. Tab to the "Account" line; this will cause the "Amount" field at the bottom to update. After this is done, click "Accept" then "Return".

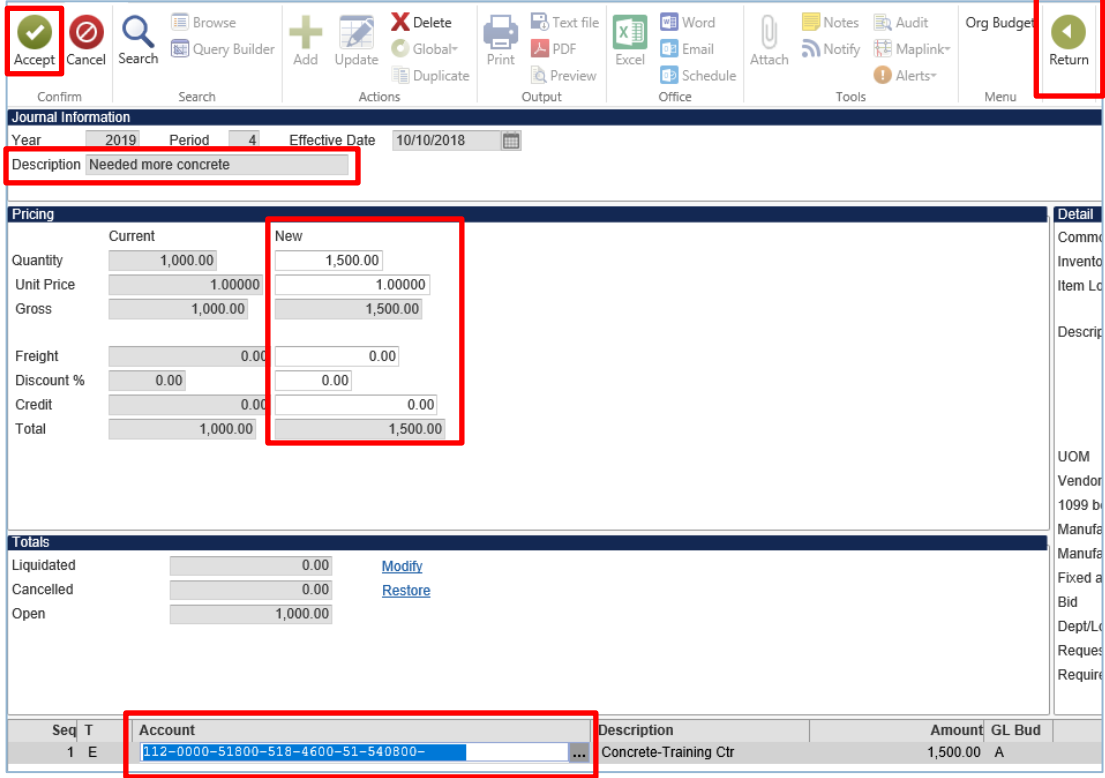

If the following pop-up message appears, the budget has been exceeded. A Budget Adjustment Request form will need to be submitted before the PO change order can be approved. You can proceed with this process, but the PO cannot be approved until the funds are available.

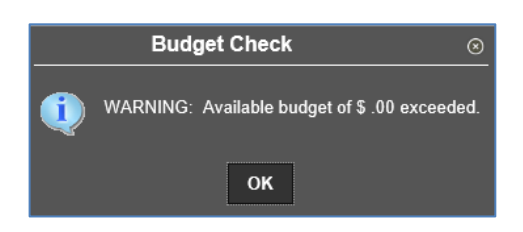

- 8. If there are any supporting documents for the change order, they will need to be attached through TCM. Click "Attach".
- 9. Double Click "PO Attachment".

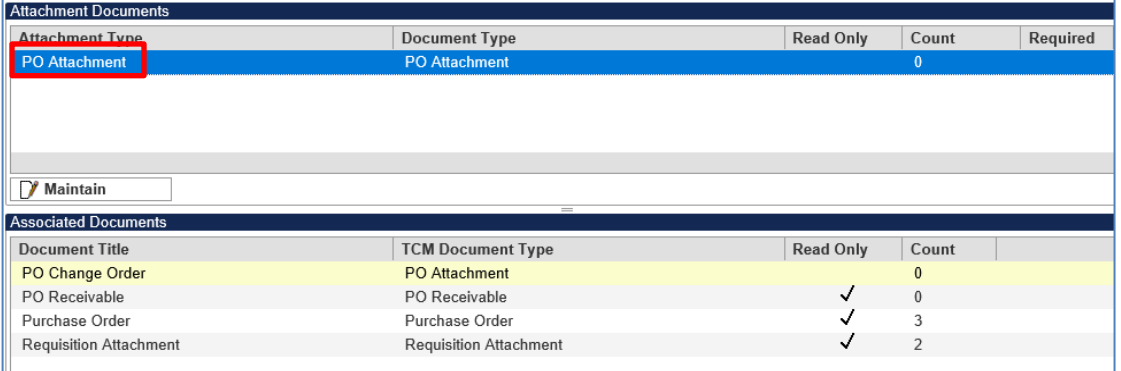

- 10. Click "+" for new.
- 11. Click "Scan or Import", attach your backup documentation.
- 12. Click "Save". Close TCM.

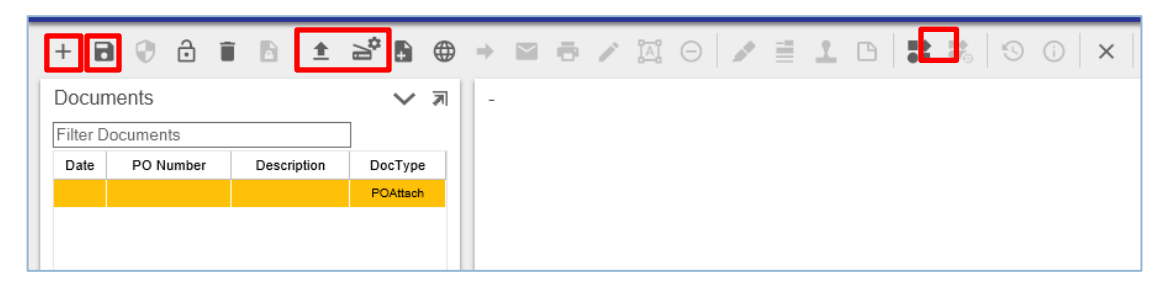

13. Click "Release". The change order has been released to the finance department for approval.

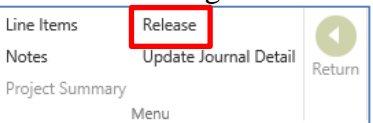

14. After the change order has been approved, follow the steps in Exhibit A section D to print the revised purchase order.